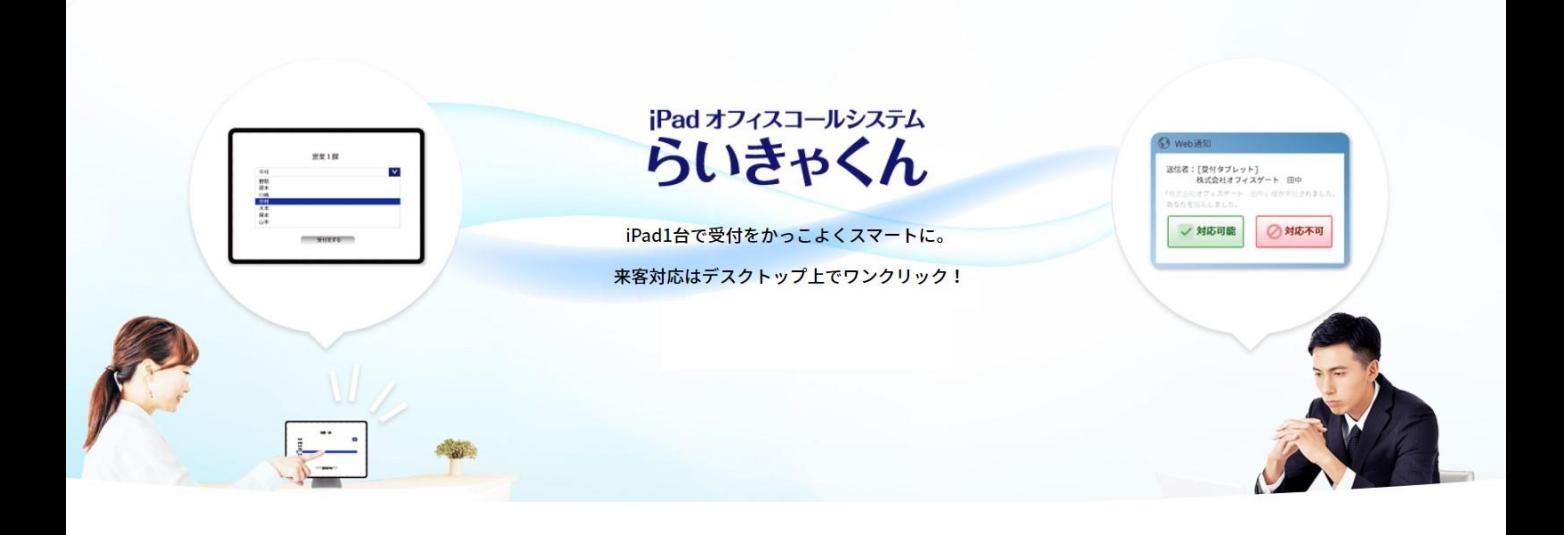

# **らいきゃくん初期セットアップマニュアル**

## **①iPadセットアップ (受付用)**

## **②PC側セットアップ (クライアント側)**

# **①iPadセットアップ(受付用)**

推奨動作環境 iOSは常に最新バージョンを使用してください。 アプリはSafariを使用します。 ※iPadは無線インターネット環境への接続が必須となります。

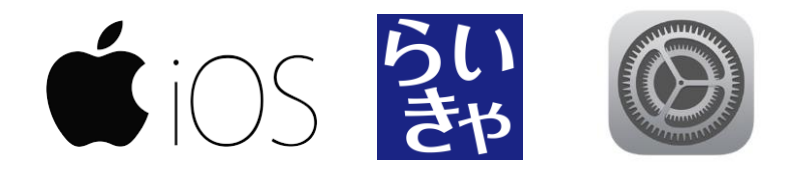

**iOSアプリセットアップ手順** らいきゃくん専用iOSアプリ版をぜひご利用下さい。

1.App Storeへアクセスします。

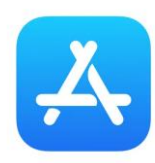

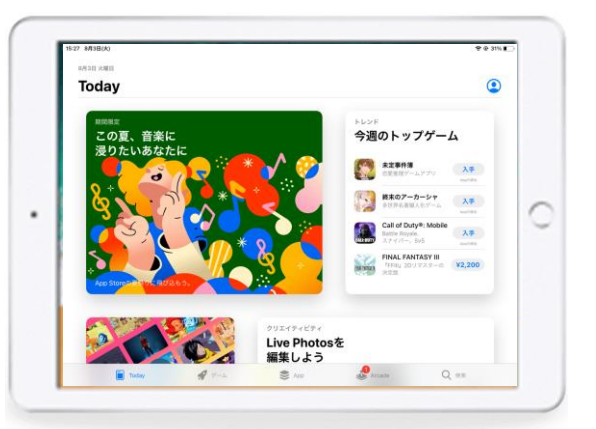

2.検索で【らいきゃくん】アプリを検索して、【入手】してください。

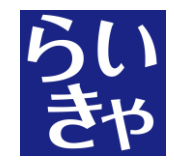

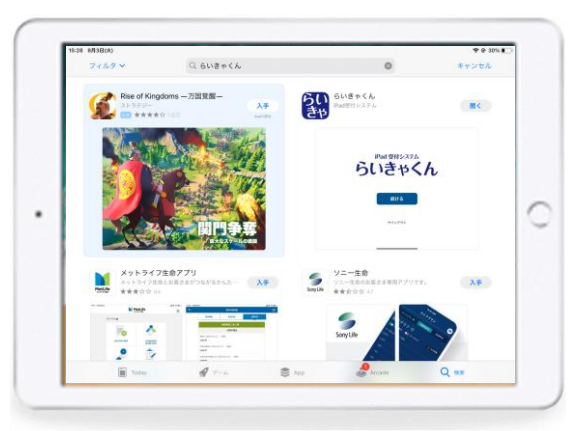

3.タブレット名称設定 ※複数受付がある場合に使用します。 通常は未設定のままで、こちらの手順を飛ばして頂いても問題有りません。

- 3-1 らいきゃくんアプリを立ち上げます。
- 3-2 サインインを一旦キャンセルします。

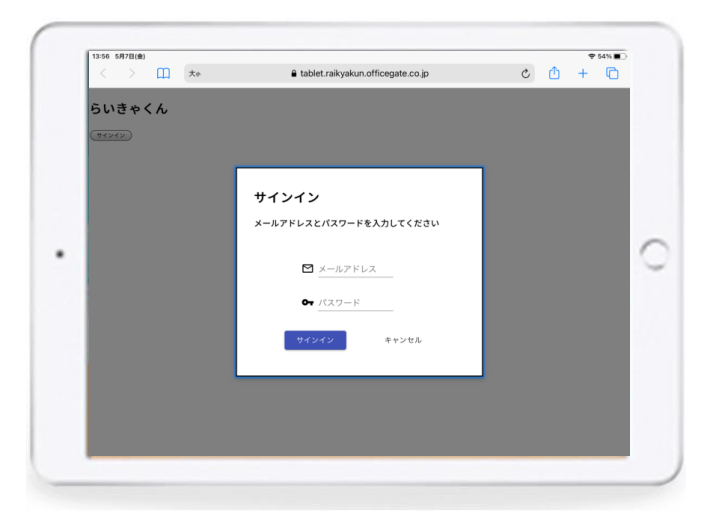

- 3-3 タブレット名を設定して保存を押します。
- 3-4 サインインを押します。

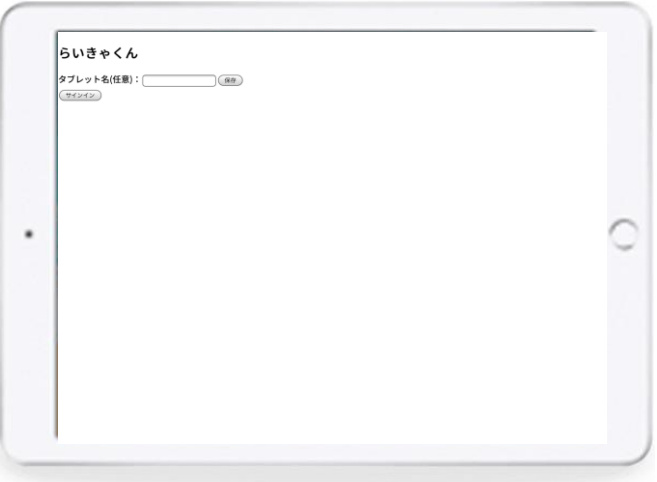

4.サインイン

インストールされた「らいきゃくんアプリ」を立ち上げ、専用のアカウントで ログインします。

メールアドレス : パスワード :

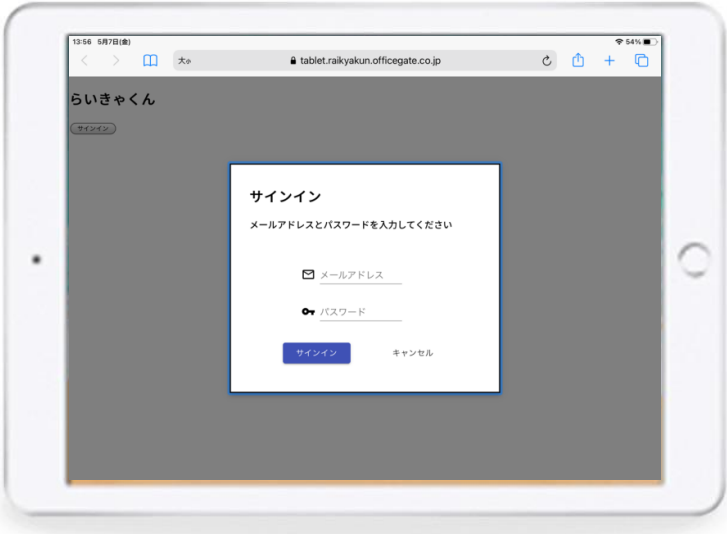

5.待受画面になれば成功です。

※うまく行かない場合は、アプリを一度終了して、再起動してみてください。

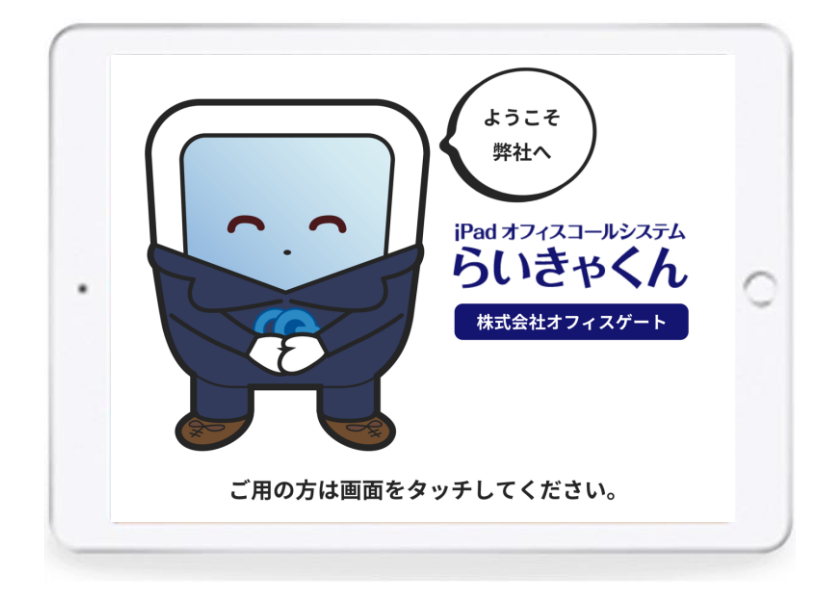

# **Safariによるセットアップ手順 ①iPadセットアップ(受付用)**

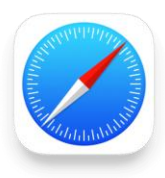

らいきゃくん専用iOSアプリ版を利用する場合は飛ばしてください。 →②PC側セットアップに進んですください。

推奨動作環境 iOSは常に最新バージョンを使用してください。 アプリはSafariを使用します。 ※iPadは無線インターネット環境への接続が必須となります。

1.Safariを立ち上げ、URLへアクセスします。

http://tablet.raikyakun.officegate.co.jp

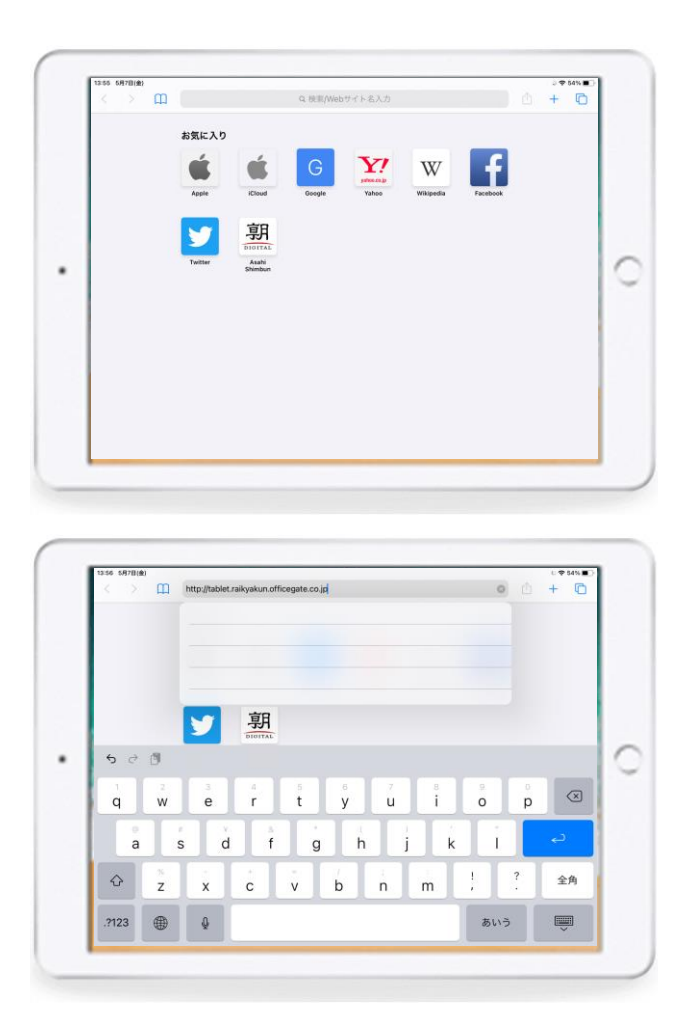

#### 2. ホーム画面にアプリを追加する。

- 2-1 画面上部の (四角から矢印が飛び出したマーク)を選択
- 2-2 「ホーム画面に追加」を選択
- 2-3 「追加」を選択し、完了

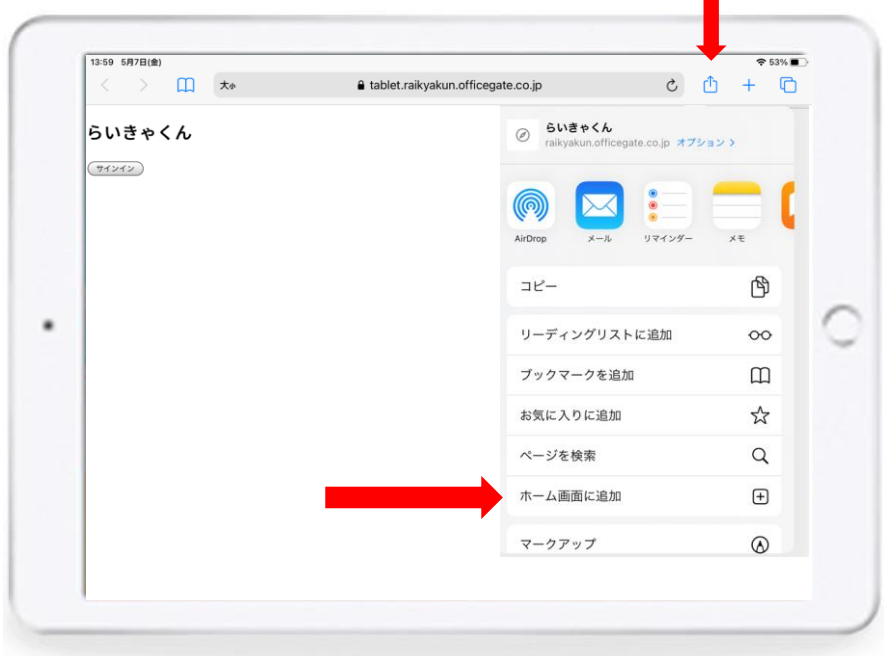

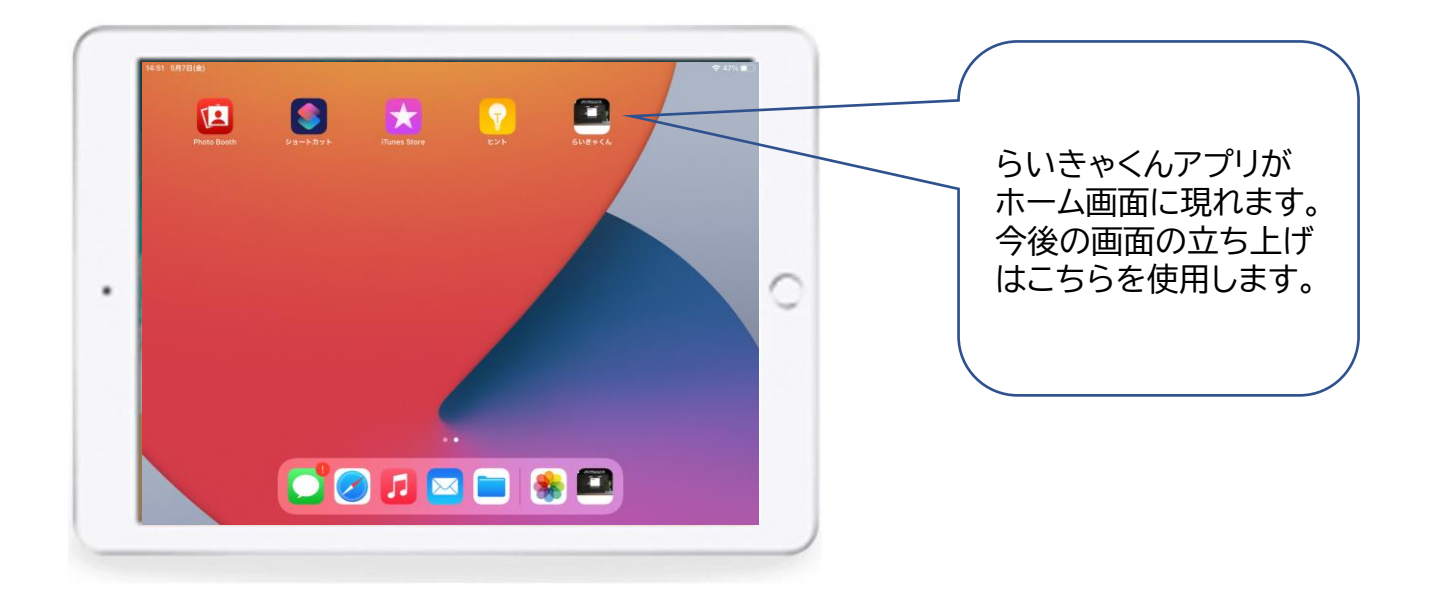

3.サインイン

デスクトップに作成した、らいきゃくんアプリを立ち上げ、専用のアカウン トでログインします。

メールアドレス : パスワード :

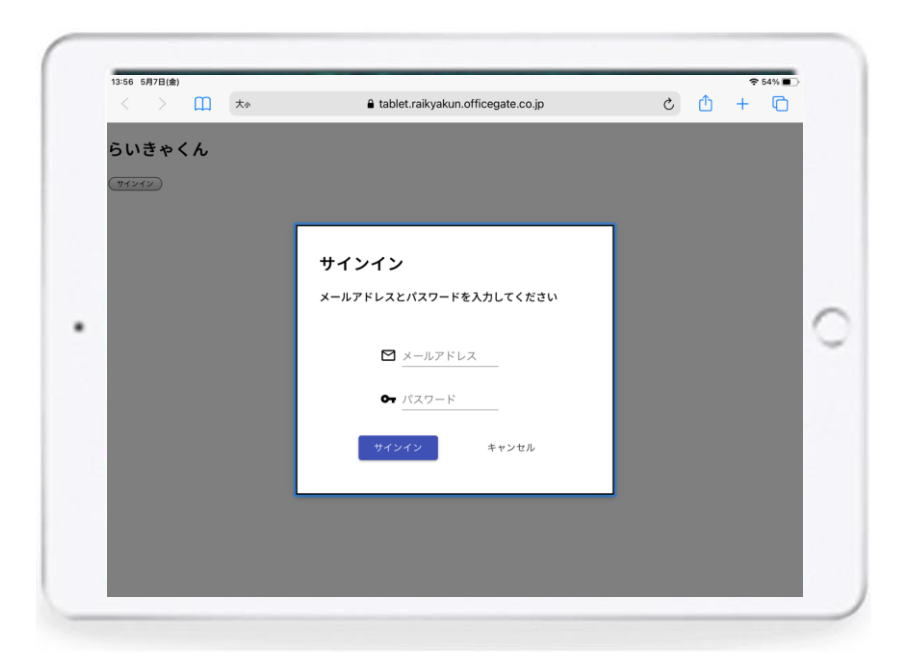

この画面になれば成功です。

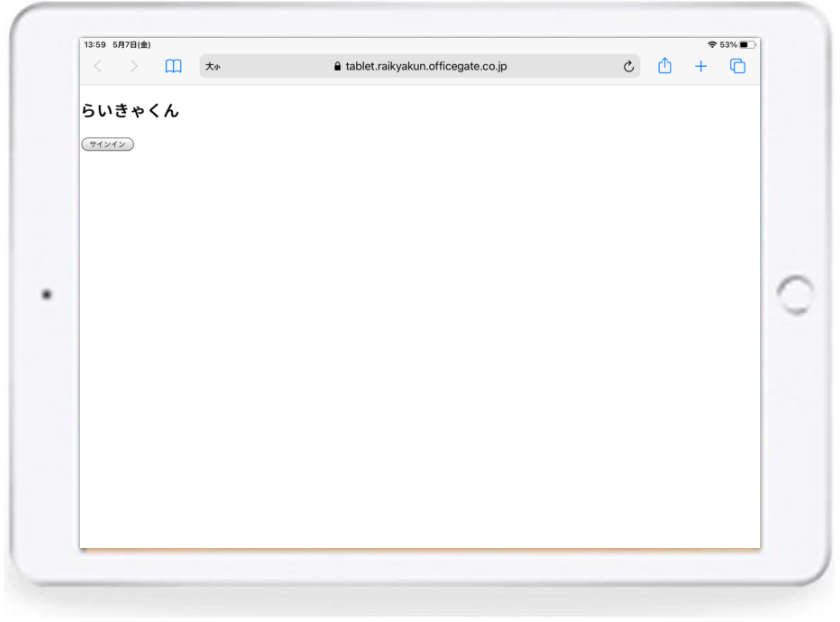

らいきゃくんセットアップ ファイン マンファイン ファイン

4.Safariを再起動します。

→iPadの場合はホームボタンダブルクリック →iPad proは画面下から上にスワイプ

Safariを終了したら、ホーム画面のらいきゃくんアプリから立ち上げて、 らいきゃくん待受画面になればOKです。

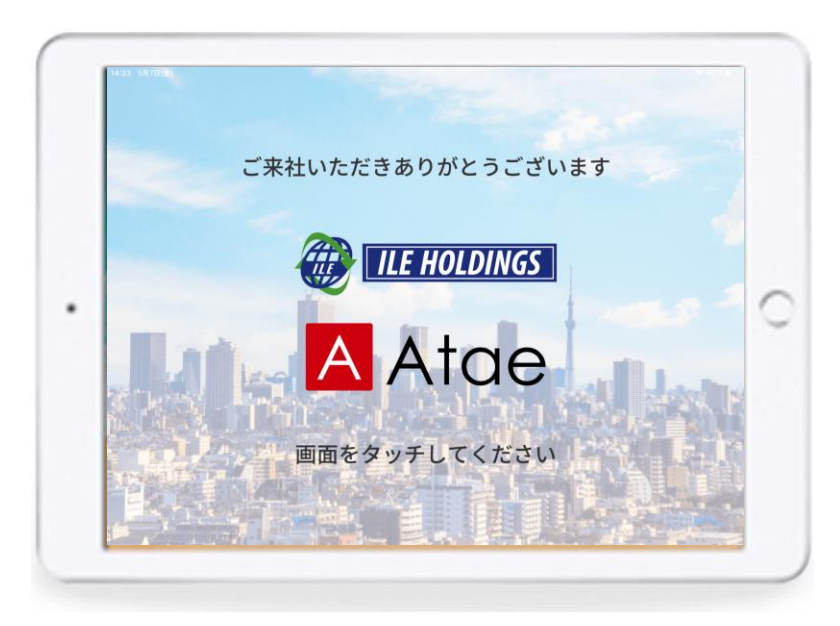

#### 5.キャッシュ削除手順

らいきゃくんシステムバージョンアップや不具合があった場合に、iPad のキャッシュ削除をお願いする場合があります。 下記の手順で実行をお願いします。

5-1 設定ボタンを押します。

- 5-2 Safariを選択します。
- 5-3 【履歴とWebサイトデータを消去】を選択します。
- 5-4 ポップアップで確認画面が出ますので、消去を選択してください。

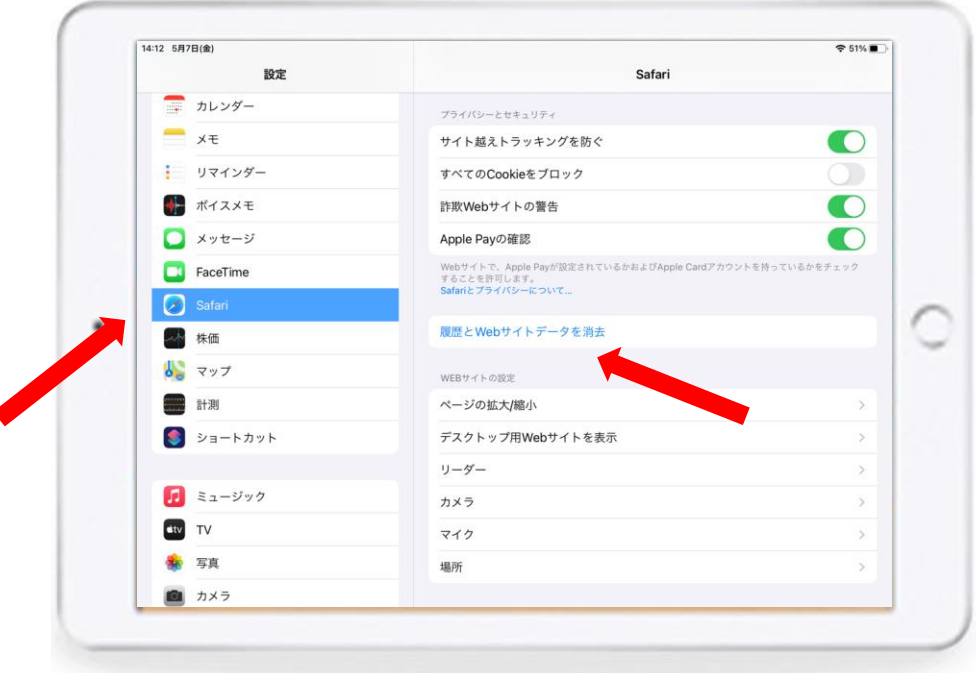

システムバージョンアップや待受画面の変更があった場合は、キャシュ削除を 実行した上で、1~4の手順の実行をお願います。

## **②PC側セットアップ**

推奨動作環境 →Windows10 Microsoft Edge ブラウザはMicrosoft Edgeを使用してください。 ※その他ブラウザも動作可能ですが、 デスクトップアプリが使えません。(6移行の作業ができません。)

→Mac OS ブラウザはChromeを使用してください。 手順5まではWindowsと同様です。

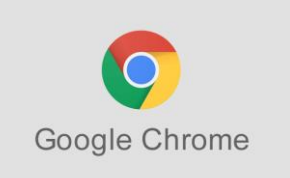

#### 1.URLバーに専用URLを入力します。

#### https://pc.raikyakun.officegate.co.jp

Q 検索または Web アドレスを入力 C  $\leftarrow$ ⋒

#### 2.タブの設定を選択

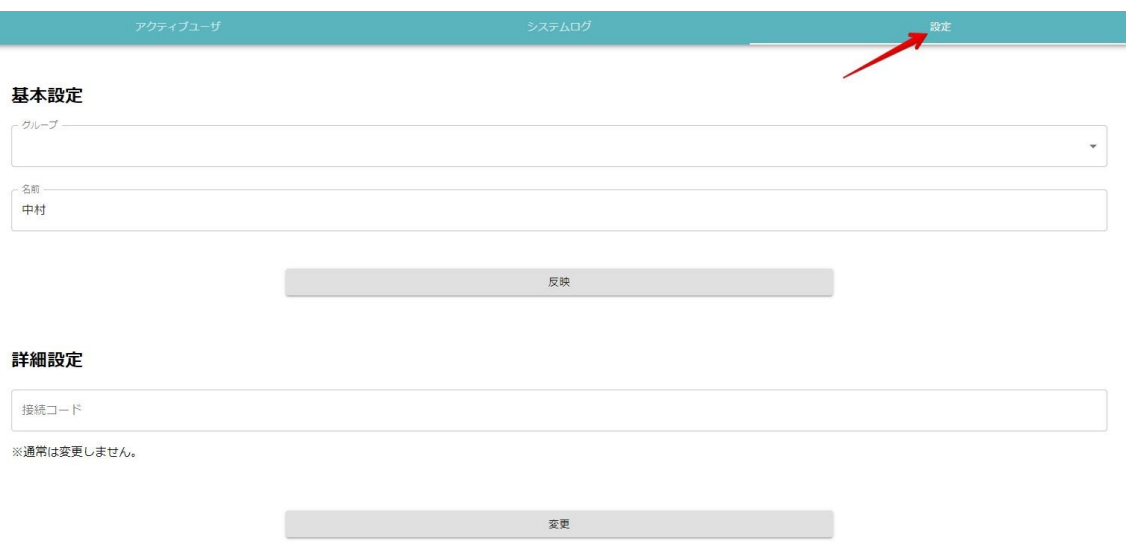

#### 3.タブの設定を選択

#### グループ名と名前を入力してください。 反映ボタンを押す。

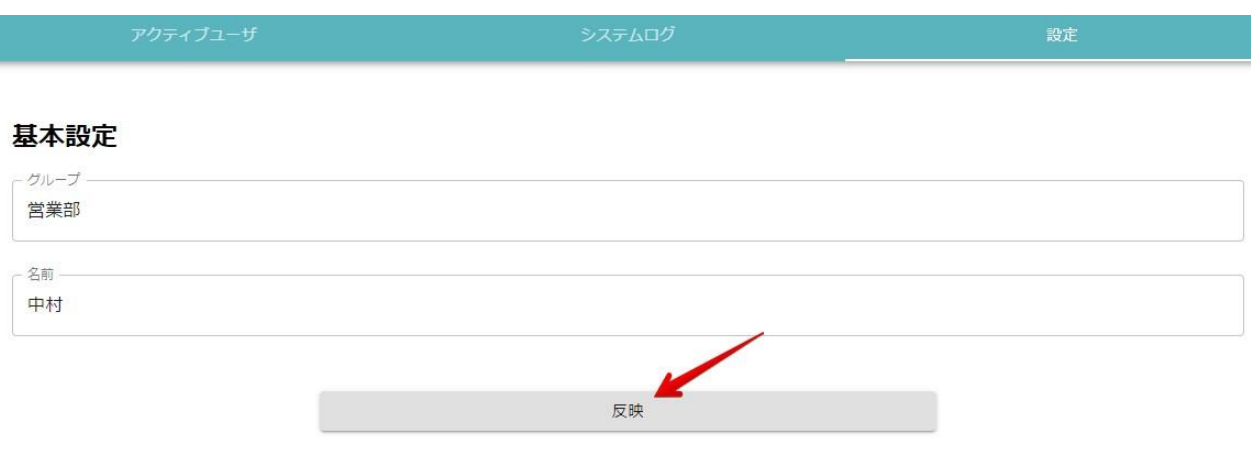

4.接続コード入力

#### 発行された専用の接続コードを入力してください。 変更ボタンを押す。

#### 詳細設定

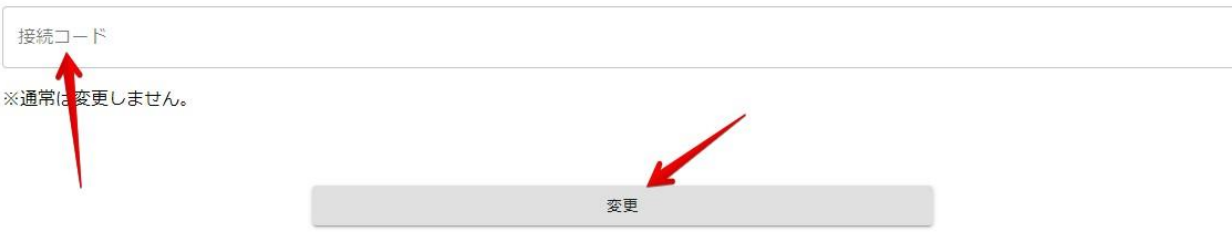

#### 5.通知設定

基本はどちらもオンを推奨いたします。 ポップアップブロックが出たら、許可してください。

#### 通知音

メッセージを受信した場合に音で知らせます。

#### デスクトップ通知

デスクトップ通知は最前面に表示されるため、ポップアップウインドウが背面に隠れてしまった場合でも気づくことが出来ます。通知が有効にな らない場合はブラウザの通知許可設定をご確認ください。

#### 6.デスクトップアプリのインストール ※Mac OSは手順9まで飛ばしてください。

#### 6-1 ブラウザ右上の【・・・】押して、 【このサイトをアプリとしてインストール】を選択する。

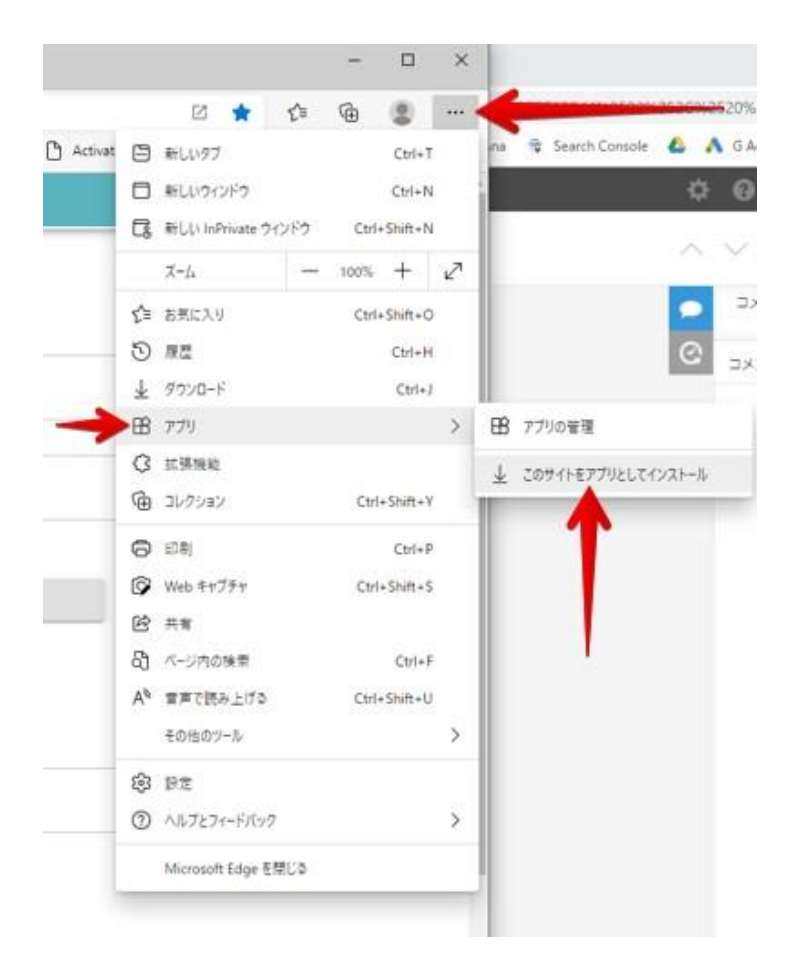

#### 6-2 ウィンドウが開くので、インストールを選択する。

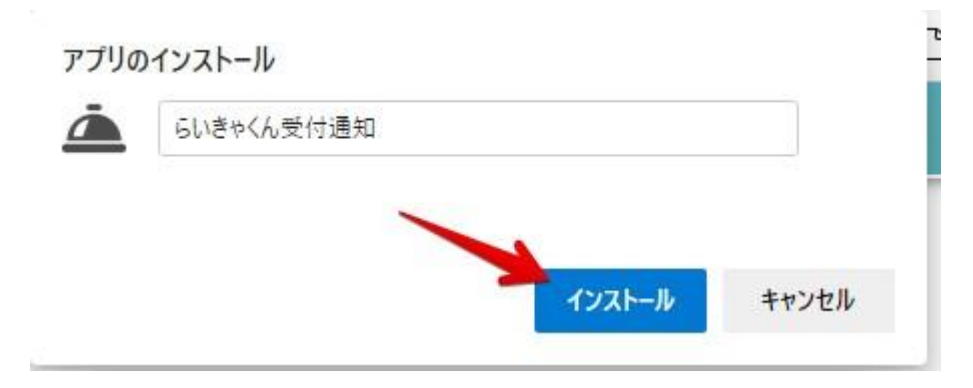

#### 7.デスクトップアプリの固定

### 7-1 タスクバーでらいきゃくんアプリを【右クリック】

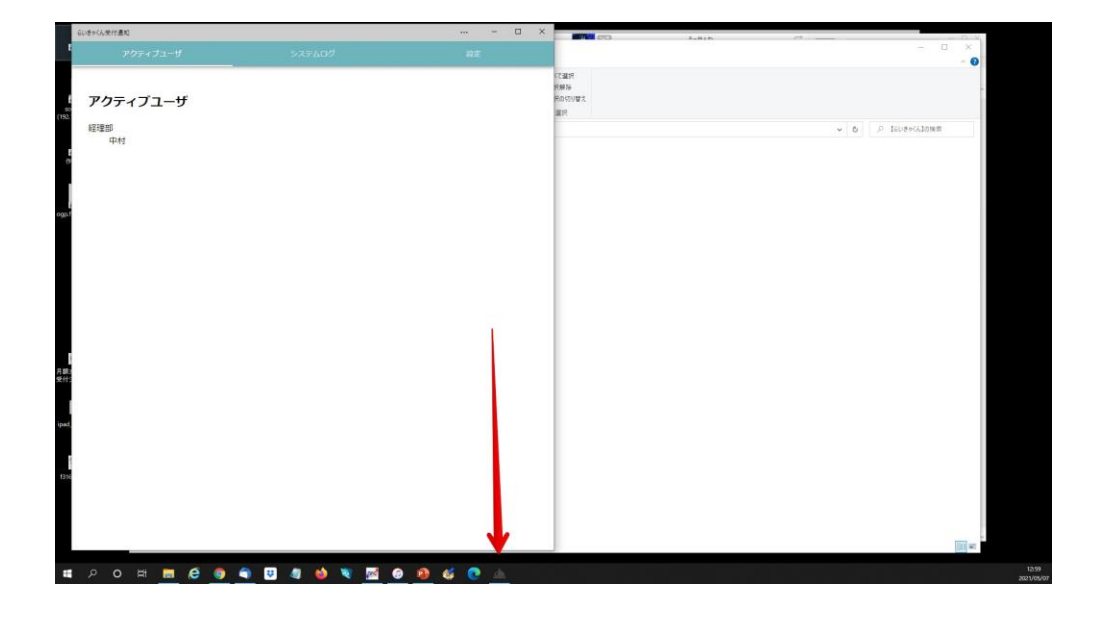

### 7-2 【タスクバーにピン留めする】を選択

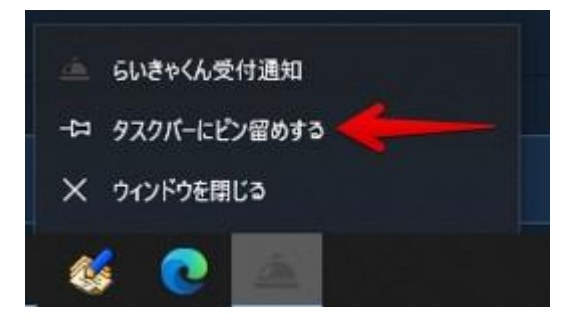

8.でストップアプリの自動起動設定

(らいきゃくんショートカットをスタートアップフォルダに格納する方法) ※自動起動させて便利に使うための設定です。8移行の作業は省略可。

8-1 らいきゃくんショートカットの作成

※デスクトップにすでにショートカットがある場合は【8-4】まで省略。

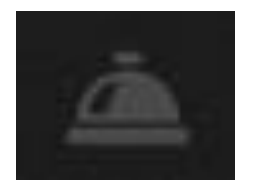

8-2 タスクバー上のアプリを右クリックして、 【スタートメニューにピン留めする】を選択。

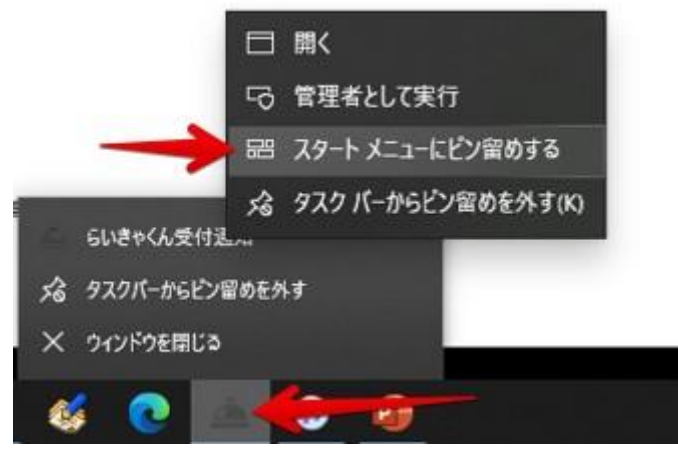

### 8-3 Windowsスタートボタンを押す。

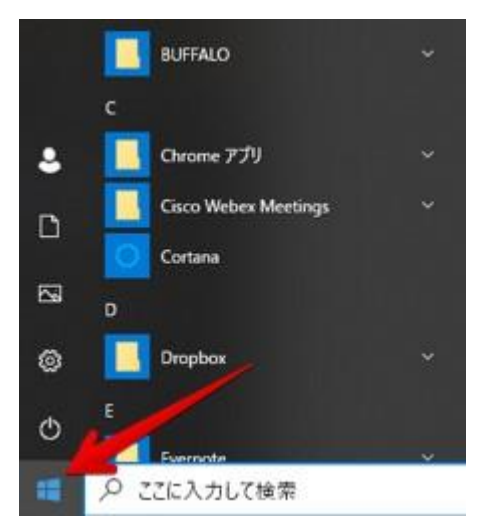

8-3 【らいきゃくん受付通知】をドラッグしてデスクトップに移動させる。

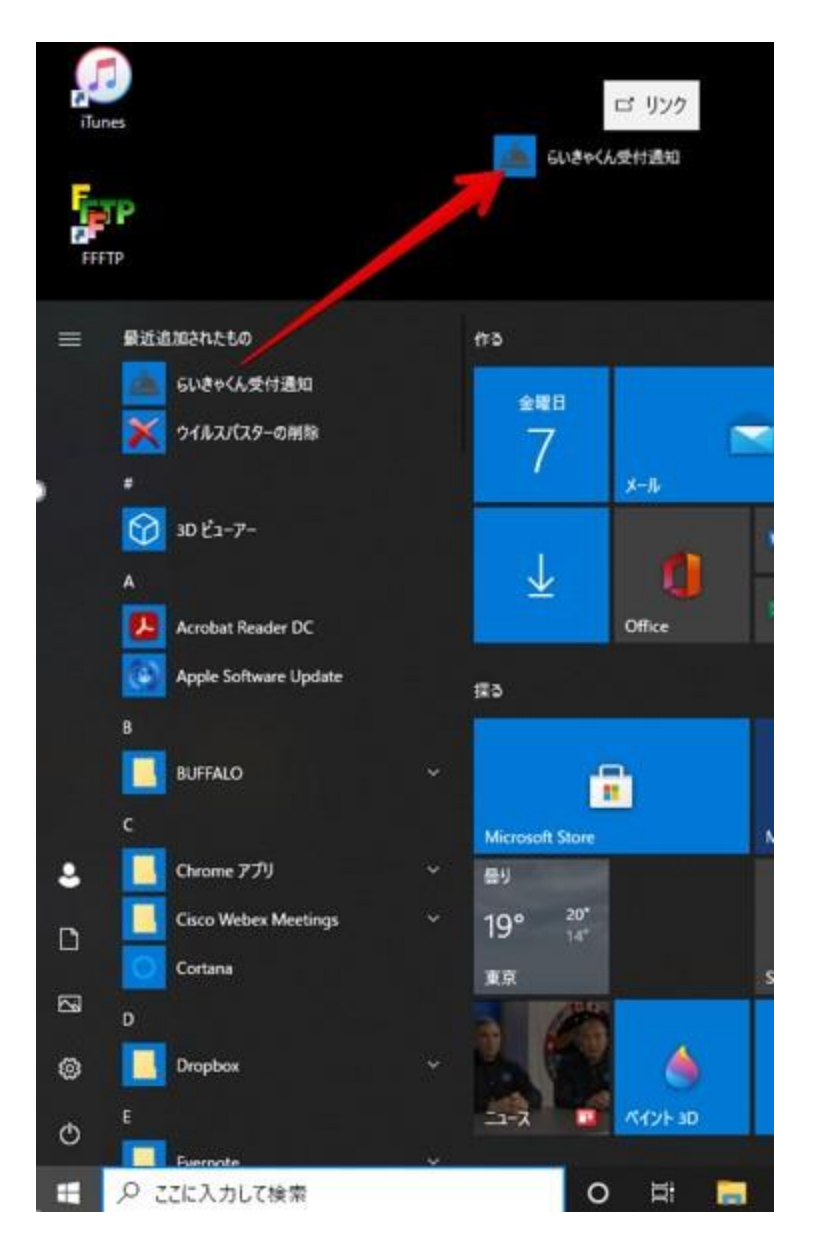

#### デスクトップにショートカットが作成されていればOKです。

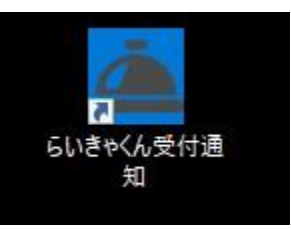

#### 8-4 エクスプローラーを開く

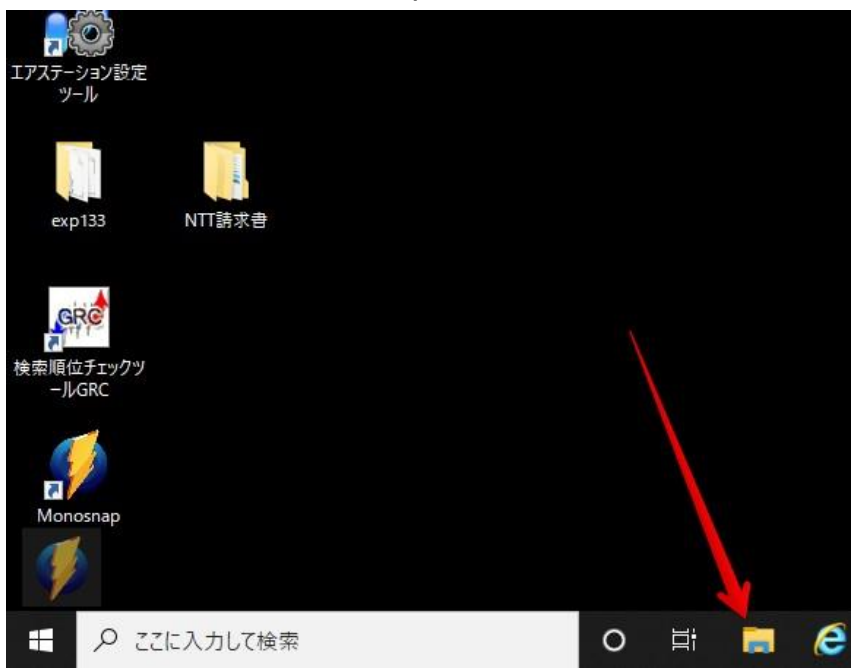

### 8-5 アドレスバーに【shell:startup】を入力し、Enterを押します。

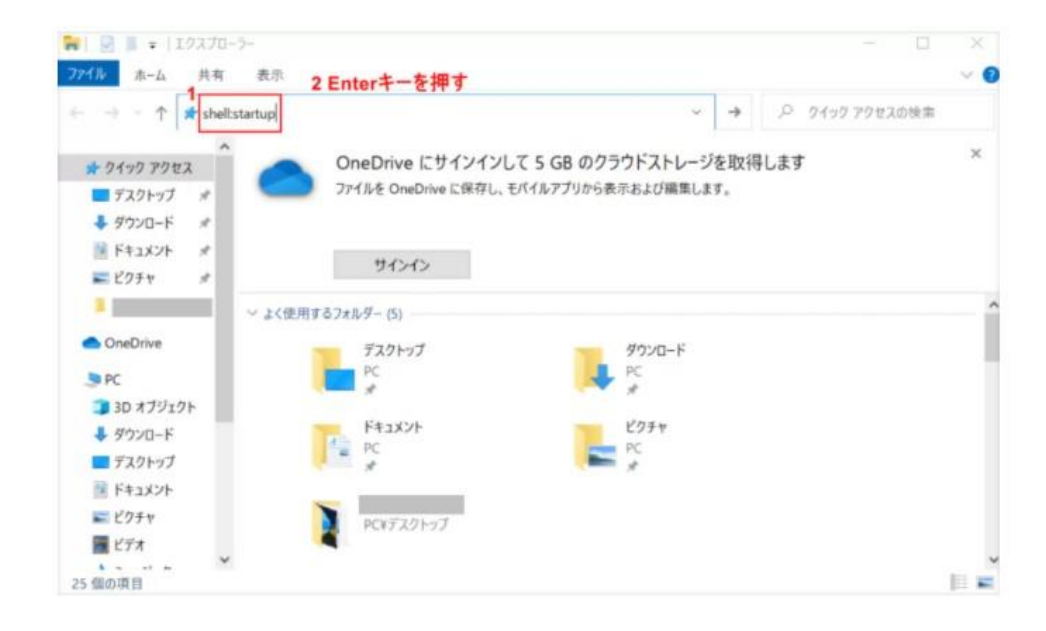

#### 8-6 【8-3】でデスクトップに作成したショートカットをフォルダ内に移動させる。

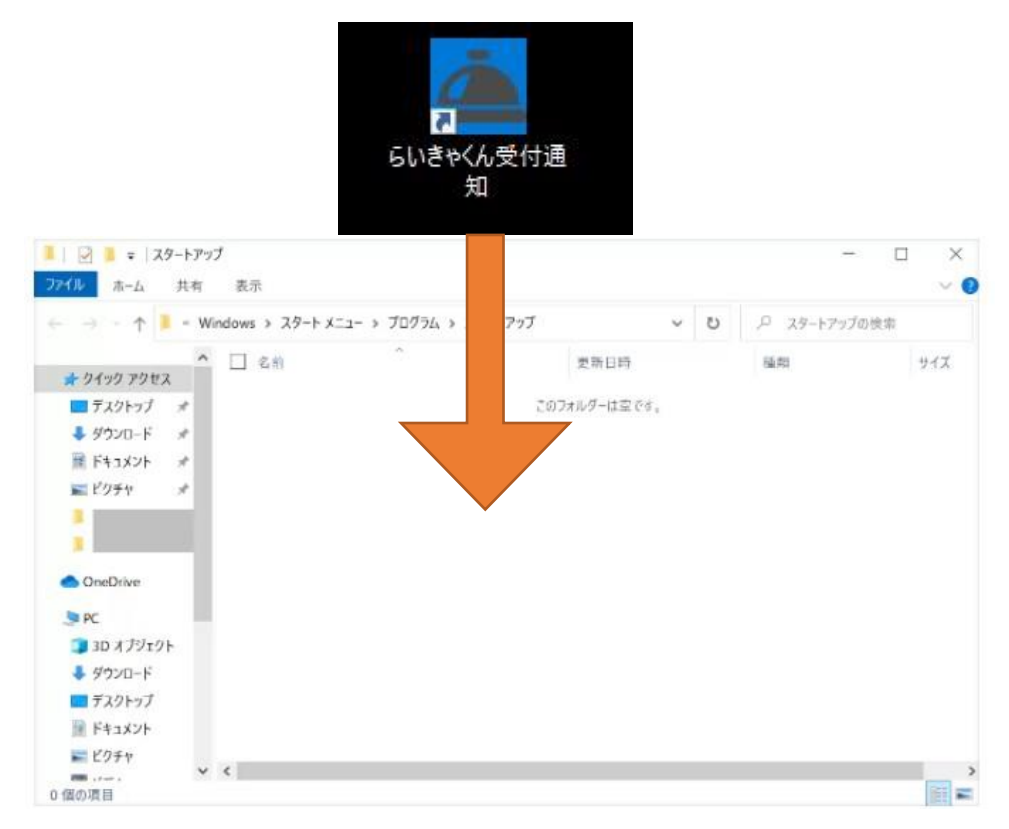

#### スタートアップフォルダ内にショートが入っていれば完了です。

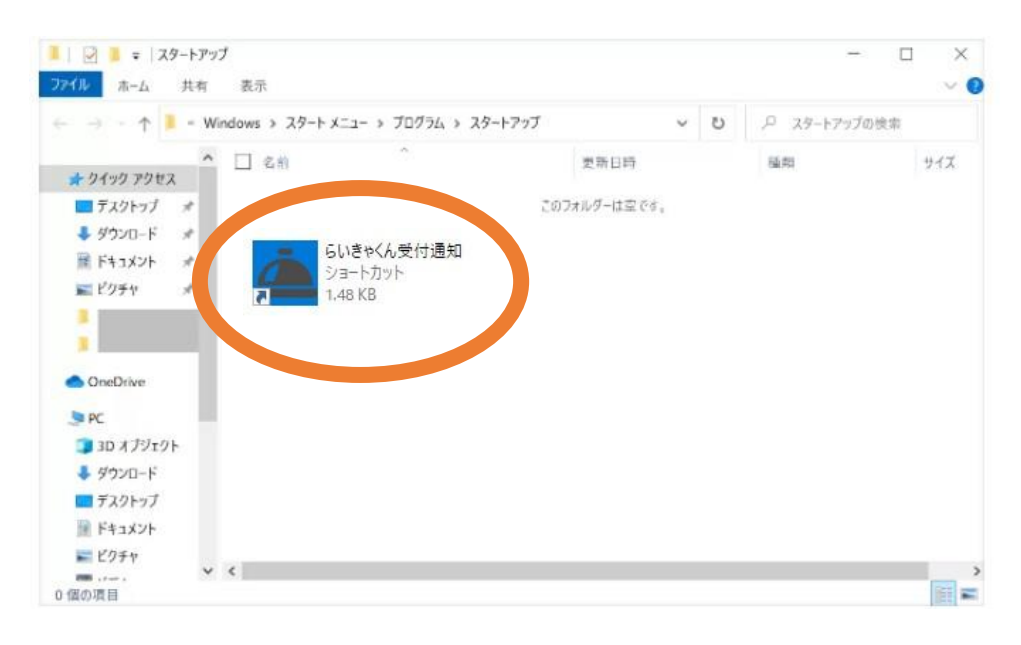

#### 9.Mac OSスタートアップ設定

①ショートカットの作成

#### 設定→その他ツール→ショートカットを作成

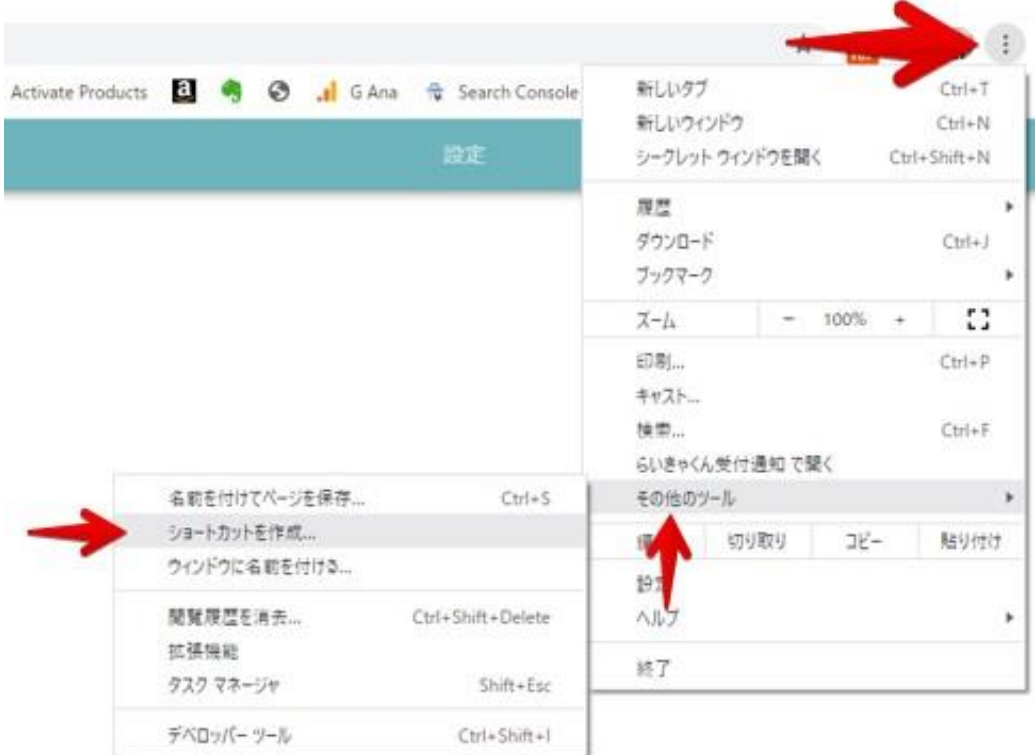

#### ②スタートアップ設定

1.【環境設定】→【ユーザーとグループ】をクリック 2.【ログイン項目】を選択 3.ウィンドウ下部の【+】をクリック 4.ファイル一覧から「らいきゃくん」アプリを選択 →ウィンドウの右下の追加をクリック